#### **T a t a C a r a P e m b a y a r a n M a h a s i s w a USM S e m a r a n g**

## **1. Teller Bank Jateng**

- Berikan NIM/ Id Billing pada petugas Teller
- Berikan uang ke Petugas Teller sesuai tagihan
- Pembayaran berhasil nasabah mendapatkan bukti bayar dari Petugas Teller

# **2. ATM Bank Jateng**

- Masukan kartu ATM & Input PIN ATM
- Pilih Menu Pembayaran
- Pilih Menu Universitas
- Pilih Pilihan No Induk
- Masukan kode Universitas **'005'**
- Masukan Nomor NIM/ Id Billing
- Pilih Lanjutkan
- Tampil detail tagihan
- Pilih Bayar Semua Tagihan
- Pilih Tabungan/Giro
- Keluar bukti bayar dari ATM

### **3. Internet Banking Bank Jateng**

- Pilih Menu Pembayaran
- Pilih Menu Pendidikan
- Pilih Penyedia Jasa "Univ Semarang"
- Input NIM/ Id Billing
- Tampil tagihan
- Input PIN/Token (SMS)
- Klik Proses
- Informasi Pembayaran Berhasil (Bukti dapat di simpan dalam bentuk PDF)

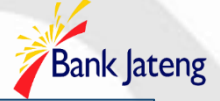

# **4. Agen Laku Pandai Bank Jateng**

- Pilih Menu Pembayaran
- Pilih Menu Pendidikan
- Pilih Penyedia Jasa "Univ Semarang"
- Input NIM/ Id Billing
- Tampil tagihan
- Input PIN (SMS)
- Klik Proses
- Informasi Pembayaran Berhasil (Bukti dapat di simpan dalam bentuk PDF)

### **5. Mobile Banking Bank Jateng**

- Pilih Menu Beli Bayar
- Pilih Sub Menu Pendiidkan
- Pilih Penyedia Jasa "Univ Semarang"
- Input NIM/ Id Billing
- Klik Lanjut
- Tampil detail tagihan
- Input MPIN
- Informasi Pembayaran Berhasil

#### **6. Fasilitas Transfer Antar Bank**

- Pilih Menu Transfer
- Pilih Bank Tujuan "Bank Jateng"
- Input Rekening Tujuan dengan format : 44005 **+** NIM/ Id Billing
- **(Transfer melalui ATM, input Rekening Tujuan dengan format 113 + 44005 + NIM/ Id Billing)**
- Input Nominal Tagihan (sesuai dengan tagihan, tidak boleh lebih dan tidak boleh kurang)
- Klik Bayar

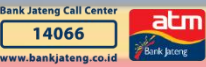

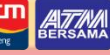

PRIMA